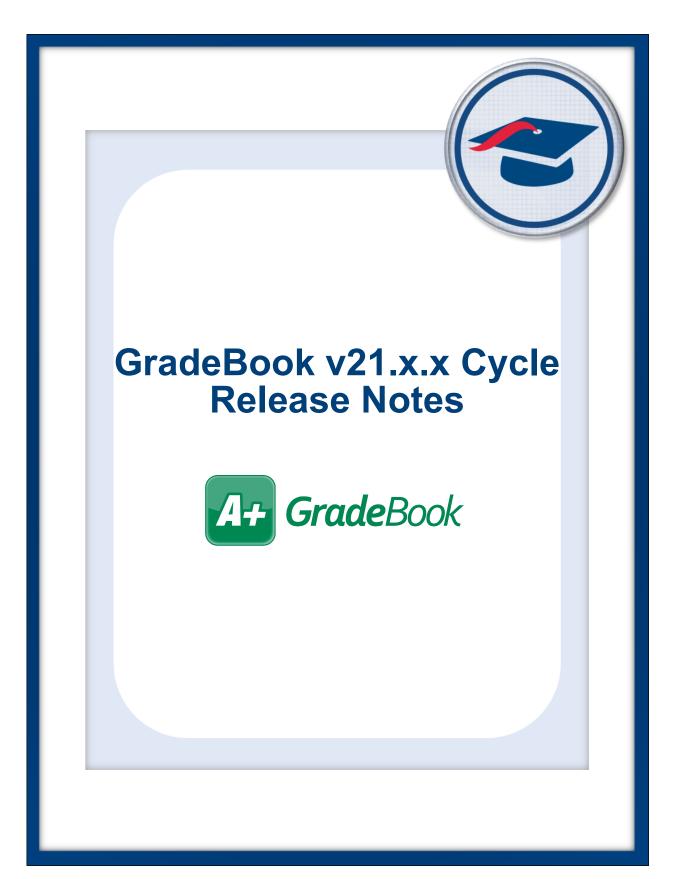

# **Table of Contents**

| v21.0.0 Release Notes      | 1  |
|----------------------------|----|
| Enhancements               | 1  |
| Seating Chart              | 1  |
| User Interface             | 1  |
| Resolved Issues            | 2  |
| Transfer Staff             | 2  |
| v21.1.0 Release Notes      | 3  |
| Enhancements               |    |
| Dashboard                  |    |
| Mark Entry                 | 3  |
| Seating Chart              | 4  |
| Transfer Staff Activity    | 4  |
| Resolved Issues            | 4  |
| Absence Types              | 4  |
| Class Roster               | 4  |
| Enter Report Cards         | 5  |
| Staff                      | 5  |
| Teacher Home Page          | 5  |
| v21.2.0 Release Notes      | 6  |
| Enhancements               | 6  |
| Period Attendance          | 6  |
| Attendance                 | 6  |
| Principal Home Page        | 6  |
| Mark Entry                 | 7  |
| Set Up Teacher Preferences | 8  |
| Resolved Issues            | 8  |
| v21.3.0 Release Notes      | 9  |
| Enhancements               | ç  |
| Attendance                 | ç  |
| Seating Chart              | ç  |
| Mark Entry                 | ç  |
| Google Classroom Sync      | 10 |

| Class Progress Reports   |    |
|--------------------------|----|
| Student Progress Reports |    |
| Resolved Issues          | 11 |
| v21.3.1 Release Notes    | 12 |
| Resolved Issue           |    |

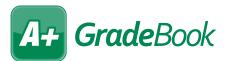

# v21.0.0 RELEASE NOTES

GradeBook v21.0.0 provides several enhancements and resolves some issues to improve your experience. This overview explains the recent changes.

- Enhancements
- Resolved Issues

Related documentation is available on ProgressBook WebHelp. For more information about an enhancement, see the product guide referenced in parentheses. <u>http://webhelp.progressbook.com/GradeBook/gradebook.htm</u>

## **Enhancements**

### **Seating Chart**

• When you choose to **Print All** seating charts, a message, "The print dialog will display shortly" displays while the print content loads.

#### **User Interface**

- All fields that validate email addresses now use the same method of validation.
- On the Administrator Home Page below Grading Setup, the Reporting Periods link has been renamed Report Card Dates. The Report Card Dates link now takes you directly to the Report Card Entry Dates by School screen. (*GradeBook System Manager Guide*)
  - If the current date falls within a current reporting period, when you access the Report Card Entry Dates by School screen, the Reporting Period defaults to the current reporting period.
  - If the current date does not fall within a current reporting period, when you access the Report Card Entry Dates by School screen, the Reporting Period defaults to the blank option.
- On the AdministratorHome Page below Annual Setup, the new Reporting Periods link takes you to the Reporting Periods screen. (*GradeBook System Manager Guide*)

## **Resolved Issues**

#### **Transfer Staff**

- (PBSIS-9948) Previously, after trying to transfer staff records, when you tried to delete the original staff record, an error occurred as the staff member's GradeBook Grid preferences were not included in the transfer. Now, in this circumstance, you choose to transfer the staff's GradeBook Grid Preferences and can delete such records successfully. (GradeBook System Manager Guide)
- (PBSIS-9950) Previously, after trying to transfer staff records, when you tried to delete the original staff record, an error occurred as the staff member's report card runs were not included in the transfer. Now, in this circumstance, you can choose to transfer the staff's Report Cards: Run (x) Published (x) activity and delete such records successfully. (GradeBook System Manager Guide)

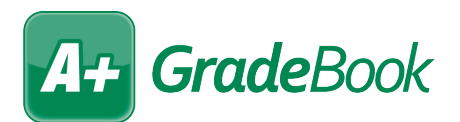

# v21.1.0 RELEASE NOTES

GradeBook v21.1.0 provides several enhancements and resolves some issues to improve your experience. This overview explains the recent changes.

- Enhancements
- Resolved Issues

Related documentation is available on ProgressBook WebHelp. For more information about an enhancement, see the product guide referenced in parentheses. <u>http://webhelp.progressbook.com/GradeBook/gradebook.htm</u>

## Enhancements

#### Dashboard

- When you click a student's name to view their profile, the pronunciation for their name now displays when pronunciation from StudentInformation is available. (*GradeBook Teacher Guide*)
- In the Student Roster section, and isplays as described below for any student who has an active intervention and/or RIMP in DataMap.
  - If the student has an active intervention, when you hover your cursor over , the tooltip displays Student has an active Intervention. Click to go to the student's intervention in DataMap. If the student has multiple interventions, clicking takes you to the Student Roadmap in DataMap, and you can select the intervention to view.
  - If the student has an active RIMP, when you hover your cursor over , the tooltip displays Student has an active RIMP. Click to go to the student's RIMP in DataMap.
  - If the student has both an active intervention and an active RIMP, when you hover your cursor over , the tooltip displays Student has an active RIMP and Intervention. Click to go to the Student Roadmap in DataMap and select the RIMP or intervention to view. (GradeBook Teacher Guide)

### **Mark Entry**

• When entering marks on the **Assignment Marks** screen, you can now click and use **Due Date Attendance** to toggle the display of the daily attendance column. If daily attendance is disabled for the building, the toggle is disabled. (*GradeBook Teacher Guide*)

 When entering marks on the Assignment Marks screen, if daily attendance is enabled and you have used Due Date Attendance to toggle on the daily attendance column, each student's daily attendance for the due date of the assignment displays in the Daily Att column. The Daily Att column does not display for floating assignments. (GradeBook Teacher Guide)

## **Seating Chart**

- When you click **Add Desk**, you can now choose to add a student or one or more empty desks. If you select more than one empty desk, they display stacked in one spot and you can then click and drag them to your desired location. (*GradeBook Teacher Guide*)
- Comments now have a larger font size and a limit of 50 characters. (*GradeBook Teacher Guide*)
- When you create a seating chart, you can now indicate whether you wish to **Show Name Pronunciation** for each student on each desk. (*GradeBook Teacher Guide*)
- On the bottom left of student desks, **æ** now displays when name pronunciation information from StudentInformation is available. You can click to expand the desk and view the full pronunciation. (*GradeBook Teacher Guide*)
- You can now click on a student's desk to expand it for a larger view of the student's image, name, name pronunciation, and comments. (*GradeBook Teacher Guide*)

## **Transfer Staff Activity**

• The names of the following checkboxes have been updated:

| Old Field Name             | New Field Name             |
|----------------------------|----------------------------|
| Parent Access Home Page    | ParentAccess Home Page     |
| Gradebook Grid Preferences | GradeBook Grid Preferences |
| Special Services Bank      | SpecialServices Bank       |

(GradeBook System Manager Guide)

## **Resolved Issues**

## Absence Types

 (PBSIS-12671) Previously, on the Absence Types screen for some buildings, an Absence Type code appeared in the New row resulting in an error message because the row was only partially complete. Now, an incomplete Absence Type code no longer appears.

## **Class Roster**

• (PBSIS-2874) Previously, when a teacher had classes in multiple buildings, grouped those classes together (e.g., class A and class B), and hid the original classes, when they accessed the profile of a student from class A in the grouped class, the **Student** drop-

down list omitted students from class B and an error would occur when the teacher attempted to access the **Progress** tab. Now, in this circumstance, the **Student** drop-down list displays students from both class A and class B and the **Progress** tab loads successfully.

## **Enter Report Cards**

• (PBSIS-5794) Previously, after the first time a grade is entered on the screen, when you subsequently made a change to the marks, the **LastUser** and **LastDateTime** values did not update accordingly in the database. Now, in this circumstance, the values update according to the user and time of the last modification.

### Staff

• (PBSIS-3012) Previously, when you tried to disable a staff account by selecting the **Account Disabled?** checkbox and clicked **Update**, the value was saved but you also received an error message. Now, in this circumstance, the value is saved without error.

## **Teacher Home Page**

• (PBSIS-11333) With the ProgressBook Suite v20.5.0 release, when a district did not save the **District Options** screen in StudentInformation, teachers were unable to access any classes within that district. Now, in this circumstance, teachers can access their classes without error.

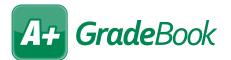

# v21.2.0 RELEASE NOTES

GradeBook v21.2.0 provides several enhancements and resolves some issues to improve your experience. This overview explains the recent changes.

- Enhancements
- Resolved Issues

Related documentation is available on ProgressBook WebHelp. For more information about an enhancement, see the product guide referenced in parentheses. <u>http://webhelp.progressbook.com/GradeBook/gradebook.htm</u>

## **Enhancements**

#### **Period Attendance**

 On the Admin Period Attendance Report screen when any of the report version options except for Basic Details - Two Column are selected, the Check the box to apply the selection area of the screen is displayed with a list of the absence types for which totals are calculated. If no period attendance totals have been set up, the following informational message is now displayed in the Check the box to apply the selection area: "Period Attendance totals have not been configured."

(GradeBook Attendance Guide)

#### Attendance

- The Show Inactive Schools checkbox has been added to the screens listed below to enable users to set whether inactive schools are included in the Schools drop-down list:
  - On the Absence Queue screen.
  - On the Set Up Required Homerooms screen

(GradeBook Attendance Guide)

#### **Principal Home Page**

 On the Principal Home Page, principals can now access a view of a teacher's Seating Chart via the new View a Teacher's Information link, under GradeBook Information. The Seating Chart is view-only for principals. If no seating charts have been created, a message is displayed.

Additionally, the View a Teacher's Information link now replaces the three links below:

- View a Teacher's GradeBook
- View a Teacher's 5 Day Planner
- View a Teacher's GradeBook Summary Report

Clicking View a Teacher's Information displays the Teacher Search Page.

When principals search for the teacher, in the **View Information** grid, the name of the **Action** column has been changed to **View**.

The **View** column contains the following links that can be used to go to that information:

| Link in the View Column | Screen Displayed                      |
|-------------------------|---------------------------------------|
| GradeBook               | GradeBook Grid for [Teacher Name]     |
| 5 Day Planner           | 5 Day Planner for [Teacher Name]      |
| GradeBook Summary       | GradeBook Summary Report - Elementary |
| Seating Chart           | Seating Chart for [Teacher Name]      |

- On the screens listed below, the **Schools** drop-down list now only shows buildings that are active:
  - On the **Teacher Search Page** displayed by clicking **View a Teacher's Information** on the **Principal Home Page**
  - On the **Student Search Page** displayed by clicking **View Student Progress & Attendance via ParentAccess** on the **Principal Home Page**

(GradeBook Principal Guide)

#### **Mark Entry**

- On the **Assignment Marks** screen in the **Comment** column, you can create an **Assignment Comment Bank** of frequently used comments. Key points about this functionality are below:
  - To use this functionality, click and use **Comment Autocomplete** to toggle on the option.
  - If you have enabled the Assignment Comment Bank, then after you enter a new

comment, you can hover your cursor over the **Comments** field to display **m** at the

right side of the field. To save the comment in the **Comment Bank**, click <u></u>. If you try to add a comment that is already in the **Assignment Comment Bank**, a message is displayed.

- As you start to type a new comment, if a comment in the **Assignment Comment Bank** matches the characters you are entering, the matching comment is displayed. Press **ENTER** to accept the autocomplete suggestion and move the next line, or keep typing to enter a new comment. Autocomplete is not case-sensitive. If there are multiple matching comments on the characters entered, the shortest comment is suggested first.
- When Comment Bank functionality is used, the Assignment Comment Bank link is displayed in the upper right corner of the Assignment Marks screen. Click Assignment Comment Bank to open a list of saved comments. Comments are sorted with the newest comments listed first, by date order. To delete a comment, click

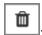

(GradeBook Teacher Guide)

#### **Set Up Teacher Preferences**

• In the **General Assignment Options** section, the **Comment Autocomplete** checkbox has been added. Select this option to use Comment Bank functionality in the Comment column of the Assignment Marks screen. See *"Mark Entry"* for more information.

(GradeBook Teacher Guide)

## **Resolved Issues**

- (PBSIS-2884) Previously, on the **Seating Chart** screen when users printed a seating chart, student pictures were resized to be too narrow. Now, the student pictures print properly.
- (PBSIS-7982) Previously, during the nightly integration process with StudentInformation, districts with a large number of schools were receiving a **Time Out Error**. Now, this issue has been corrected.
- (PBSIS-13259) Previously, when an administrator viewed the **Enrollment** tab for a student in a one district, then changed the selected district to another district, the **Enrollment** tab still displayed cached information for the previous student and district. Now, this issue has been corrected.
- (PBSIS-13730) Previously, on the **Staff** screen, when an Administrator selected **Update Staff** and made a change in the **Admin Schools** window, the database table was storing the **Staff ID** of the staff in context instead of the user who made the change. Now, this issue has been corrected.
- (PBSIS-14775) Previously, when teachers had multiple classes in StudentInformation and more than one staff account with different roles (e.g., Teacher and Principal) in GradeBook, the nightly integration incorrectly created multiple classes per assigned role in GradeBook for a single teacher. Now, in this circumstance, non-teacher roles are not assigned classes during nightly integration.

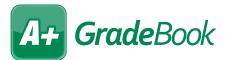

# v21.3.0 RELEASE NOTES

GradeBook v21.3.0 provides several enhancements and resolves some issues to improve your experience. This overview explains the recent changes.

- Enhancements
- Resolved Issues

Related documentation is available on ProgressBook WebHelp. http://webhelp.progressbook.com/GradeBook/gradebook.htm

## Enhancements

#### Attendance

• On the **Absence Queue** screen, search fields at the top of the screen are now aligned to make the fields easier to read and use.

## **Seating Chart**

- On the **Seating Chart**, when teachers are taking period attendance, the daily attendance code they selected now displays next to the drop-down list on each student's desk.
- The **Show Preferred Name** checkbox has been added to the list of options that can be selected when a **Seating Chart** is created or edited. The **Show Preferred Name** checkbox defaults as selected, which means a student's preferred name will be displayed when the teacher clicks to expand a student's desk. If they want to disable this feature, teachers clear the selection in the **Show Preferred Name** checkbox and click **Save**.

#### **Mark Entry**

 On the Assignment Marks screen, the Google Classroom Sync link has been added at the top of the screen. If you are viewing the Assignment Marks screen for an assignment that has previously been synced, you can click Google Classroom Sync to go directly to the Google Classroom Sync screen for the class with which you are working. If you are working with a Class Group on the Assignment Marks screen, the Class field on the Google Classroom Sync screen defaults to the first class in the group, and you will need to sync each class in the group individually.

**Note:** Do not use the **Google Classroom Sync** option on the **Assignment Marks** screen with a new assignment that has not been previously synced. For the initial sync, access the **Google Classroom Sync** screen using the link on the **Home** page or **Class Dashboard**. This will allow for resyncing.

## Google Classroom Sync

 A checkbox has been added at the top of the Class Work View of the Google Classroom Sync screen to enable teachers to select all assignments listed on the screen. The checkbox is not selected by default. If this checkbox or at least one checkbox for a listed assignment has not been selected, the message "No classwork selected" now displays at the top of the Class Work View.

**Note:** Using the checkbox to select all assignments may increase the duration of the sync.

- (PBSIS-2378) Previously on the **Google Classroom Sync** preview screen, if a teacher clicked to reload the browser page instead of clicking **Cancel**, an error message displayed that said, "Something went wrong. Click here to start over." Now, in this scenario, the message is not displayed and the teacher is automatically returned to the starting view of the **Google Classroom Sync** screen and can begin a new sync.
- (PBSIS-13752) Error messages displayed on the **Google Classroom Sync** screen have been updated to state more clearly that an **Assignment Type** must be set up with the **Mark Type** of **Points**.
  - If the teacher has not set up any Assignment Types for a selected class with the Mark Type of Points, the following message is displayed at the top of the screen: "You have not created any assignment types with a compatible mark type for your [class name] class in ProgressBook."
  - If the teacher has not set up any Assignment Types at all for a select class, the following message is displayed at the top of the screen:
    "You have not created any assignment types with a compatible mark type for your [class name] class in ProgressBook."

### **Class Progress Reports**

• On the **Class Progress Report** screen in **Select the Data Options**, the **Print Class Alias** checkbox has been added for Teacher and Administrator versions of the report. If an alias has been added for a class and **Print Class Alias** is selected, the alias will print instead of the class name. If no alias has been added, the class name will print.

### **Student Progress Reports**

- For the Teacher versions of the following **Student Progress Reports**, the alignment of the checkboxes and labels in **Select One or More Features** has been improved to make the available selections easier to read and use:
  - Student Progress Report
  - Student Progress Report by Assessments
  - Student Progress Report by Assignment Type
- For the Administrator versions of the **Student Progress Report** and the **Student Progress Report by Assessments**, the **Show Hidden Students** checkbox has been added to **Select One or More Features**. When this checkbox is selected, any student who has been hidden on a class roster and meets the selected report criteria will be included in the report output.

## **Resolved Issues**

#### GradeBook Nightly Integration

 (PBSIS-6968) Previously, during the nightly integration process with StudentInformation, some districts had an issue with ProcessStaffPersonal stored procedure when it included the StaffAssignment Ref ID column. Now, after it was determined the StaffAssignment Ref ID column was not being used, it has been removed and the issue has been corrected.

#### **Report Cards**

 (PBSIS-17170) Previously, if you used the Import from DASL functionality on the Report Card>Report Card Builder screen and clicked Go, any previously created Report Card with the Calculation Method of "Use Averages (from GradeBook)" was automatically changed to "Use Grades (from Report Card)". Now, when the Import from DASL functionality is used, the Calculation Method for any previously created Report Cards is not affected.

#### **Student Profile**

 (PBSIS-14516) Previously, on the Student Profile > Progress tab, assignments were listed by date, then by the Assignment ID in the database. Now, assignments on the Progress tab are listed by Due Date, then alphanumerically by the assignment name, which matches the display of assignments on the Class Dashboard.

#### Student Progress Report

 (PBSIS-9591) Previously, when the Student Progress Report was generated in the 2 Column format, if data from the first column flowed to the second column, it occasionally overlapped content in the second column. Now, this has been corrected.

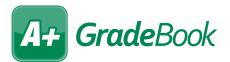

# v21.3.1 RELEASE NOTES

GradeBook v21.3.1 resolves an issue to improve your experience. This overview explains the recent changes.

Related documentation is available on ProgressBook WebHelp. http://webhelp.progressbook.com/GradeBook/gradebook.htm

## **Resolved Issue**

#### **Class Progress Report**

• (PBSIS-18340) Previously, when teachers selected a grouped class on the **Class Progress Report** screen and clicked **Run the Report**, an error displayed and teachers had to run the report for each class individually. Now, teachers can select a grouped class and the report generates correctly.